# **Microsoft Internet Explorer**

Internet Explorer er et browser-program,<br>I som du kan bruge til at kigge på Internetnternet Explorer er et browser-program, sider med. Det er nemt at bruge, det eneste sted, hvor du skal holde tungen lige i munden er, når du skal konfigurere programmet.

For at bruge programmet skal du have et Internet-abonnement. Sådan et består af et telefonnummer og en adgangskode samt en række tekniske oplysninger. Det er disse oplysninger, du skal bruge, når du sætter programmet op.

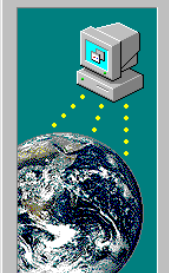

### Sådan etablerer du forbindelse

Du kan oprette forbindelse til Internet via telefonlinjen eller via et lokalnetværk (LAN).

Hvilken metode vil du bruge til at etablere forbindelse til Internet?

Forbindelse via telefonlinjen C Forbindelse via LAN

Bemærk! Hvis du vil bruge lokalnetværket, skal dette være forbundet med Internet

1Når du starter programmet første gang, skal du svare på en række spørgsmål. Vælg »Forbindelse via telefonlinjen«.

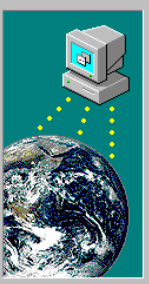

## Oplysninger om tienesteudbyder Skriv navnet på din aktuelle Internet-udbyder. Navn på tienesteudbyder: CyberCity  $\overline{\phantom{0}}$ Bemærk! Din tjenesteudbyder skal understøtte Point-To-Point Protocol (PPP).

2Skriv navnet på Internetudbyderen. Det  $\angle$ kan, som her, være CyberCity.

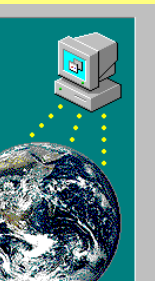

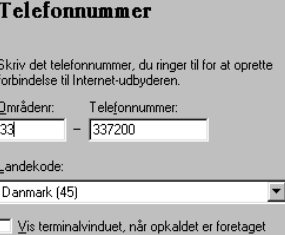

Skriv det telefonnummer, som du har **J**fået oplyst af Internetudbyderen.

#### Brugernavn og adgangskode

Skriv det brugernavn og den adgangskode, du bruger for at oprette forbindelse til Internet-udbyderen.

Brugernavn:  $ccc12548$ Adgangskode: xxxxx

4Skriv dit brugernavn og adgangskode. Husk at gemme koden et sikkert sted.

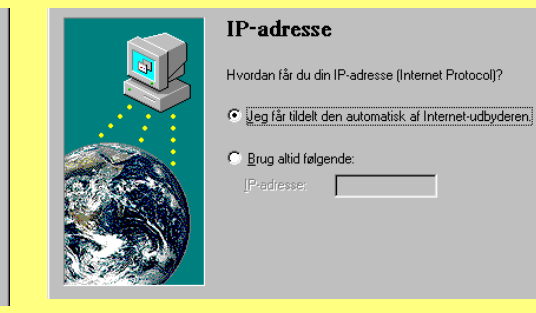

FIP-adressen bliver som regel tildelt **Jautomatisk. Ellers må du skrive den.** 

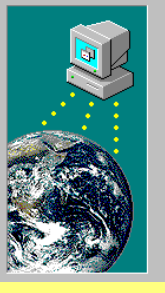

#### **DNS-serveradresse**

Skriv IP-adressen (Internet Protocol) på DNS-serveren (Domain Name Service). Du kan angive en sekundær server, der skal prøves, hvis den primære server ikke er tilgængelig.

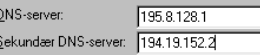

Kontakt Internet-udbyderen, hvis du ikke kender DNS-serverens adresse.

**C**Du skal skrive numrene på to DNS- $\bigcup$ servere, en primær og en sekundær.

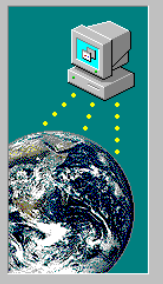

#### Internet-post Skriv din e-post-adresse og adressen på din Internet-post-server. **▽** Brug Internet-post

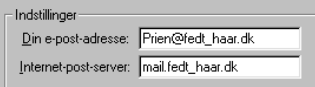

7Skriv din e-mail-adresse og adressen på den post-server, du er tilknyttet.

# **Sådan surfer du på Internettet**

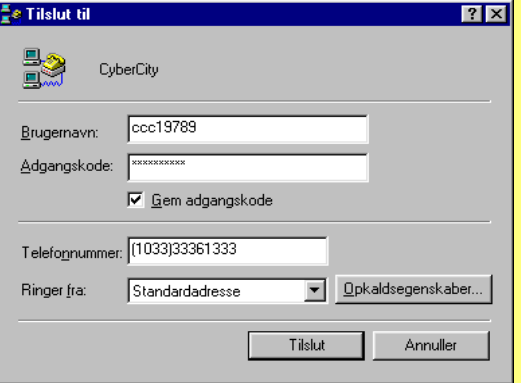

Når du starter Internet Explorer, dukker der først en menu op, hvor brugernavn, telefonnummer og adgangskode er angivet. Her kan du bl.a. vælge, om du vil gemme adgangskoden, så du ikke behøver at huske den fra gang til gang. Klik på »Opkaldsegenskaber« hvis du vil redigere de indstillinger, du har lavet i opsætningen. Når du klikker på »Tilslut« ringer dit modem op til din Internetudbyder, og når der er forbindelse, starter Internet Explorer.

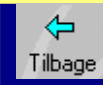

Blad tilbage i web-sider, du tidligere har besøgt.

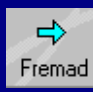

Blad fremad til web-sider, du har besøgt.

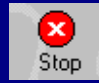

Klik her for at stoppe overførslen af en side eller et billede.

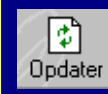

Opdater web-siden. Brug denne knap, hvis du vil hente siden igen.

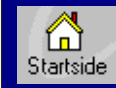

Klik her for at gøre den aktuelle side til din opstarts-side.

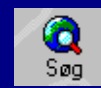

Søg på nettet. Giver adgang til forskellige søgetjenester.

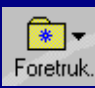

Her kan du gemme dine yndlingsadresser.

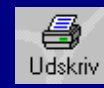

Klik her for at sende den aktuelle web-side til printeren.

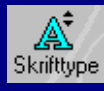

Denne knap gør skriften på siden større eller mindre.

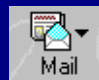

Klik her for at starte det program, hvor du modtager e-mail.

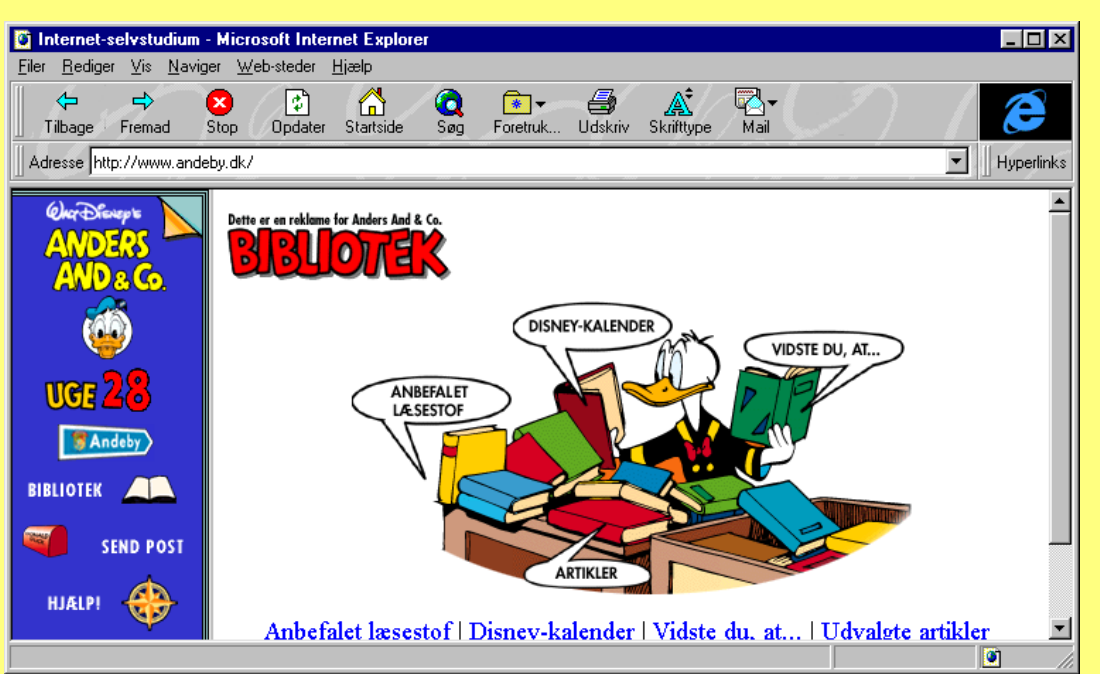

Ved at klikke på knapperne øverst i billedet har du adgang til de vigtigste kommandoer.